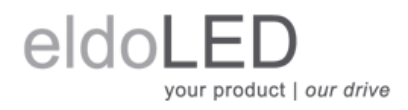

**FluxTool 4.3**

**How-to Guide**

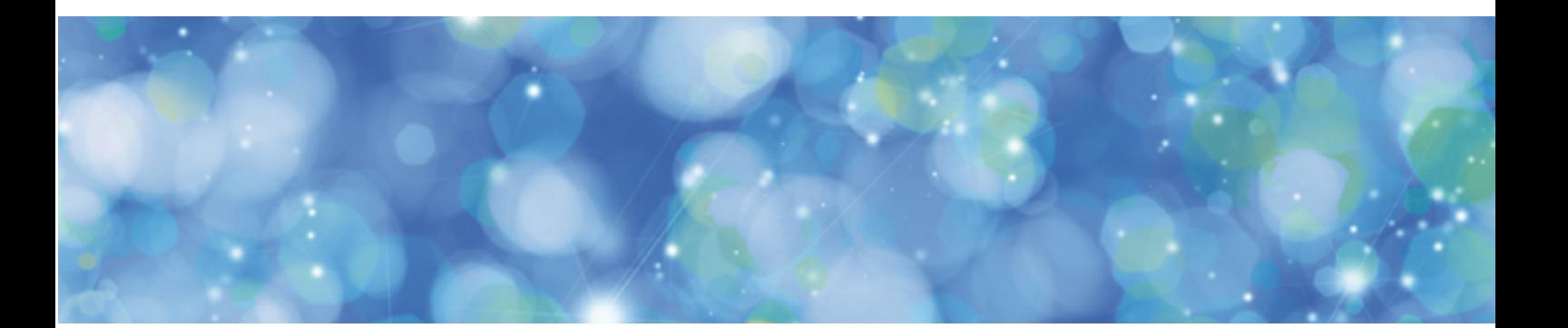

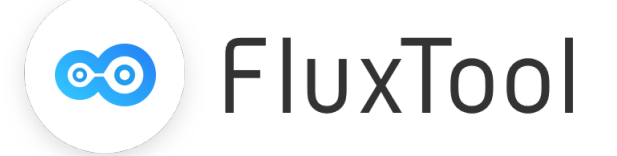

© 2019 eldoLED. All rights reserved. All content contained herein is subject to change without prior notice. More product documentation and eldoLED´s terms and conditions are available at www.eldoLED.com

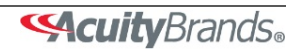

# **Table of Contents**

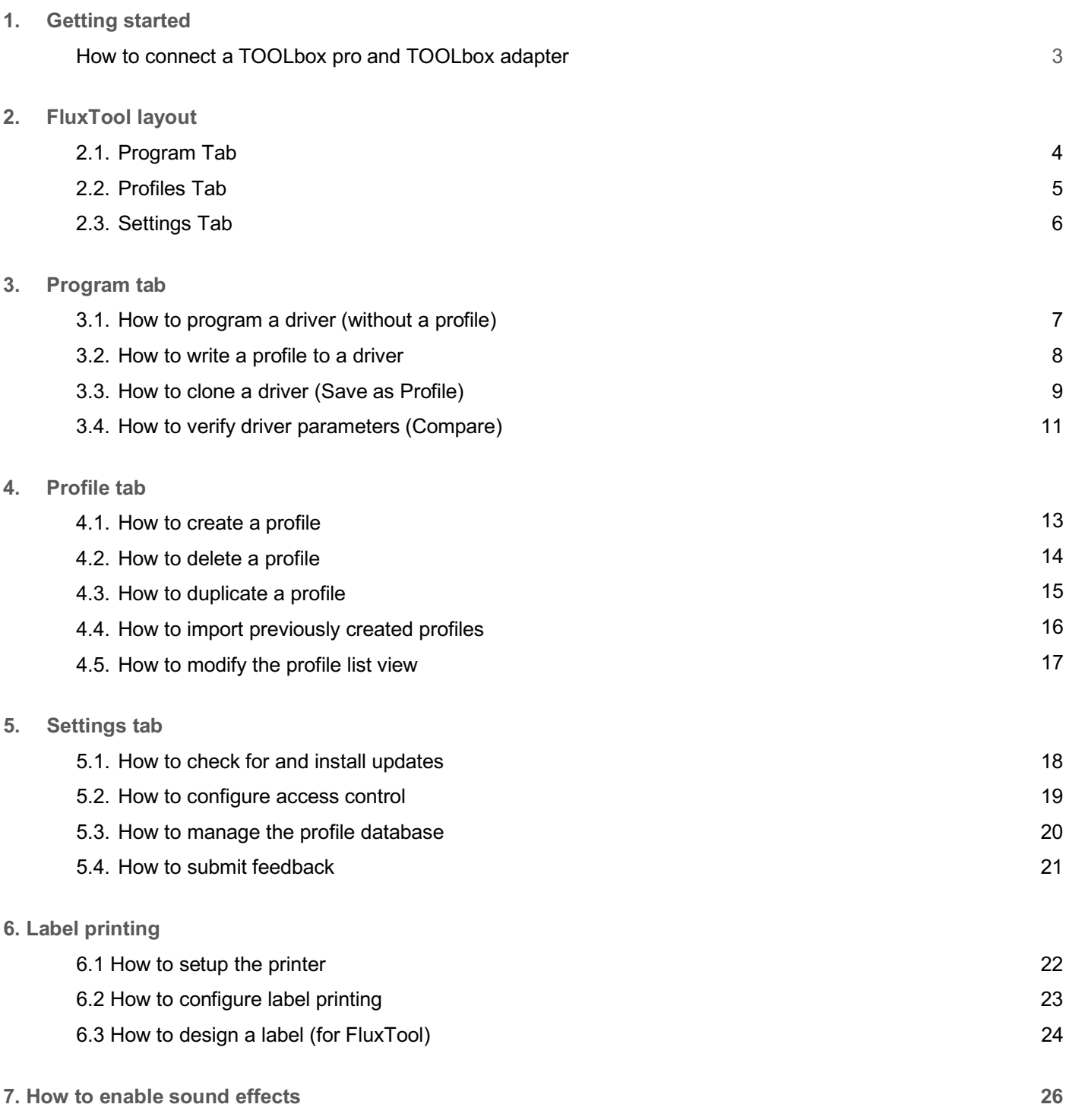

# <span id="page-2-0"></span>**1. Getting started**

### **How to connect a TOOLbox pro and TOOLbox adapter**

**1) Connect the TOOLbox pro to the PC** Connect the TOOLbox to the PC using the supplied USB cable.

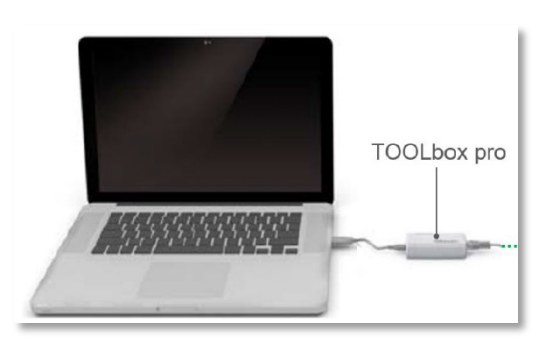

**2) Connect the TOOLbox adapter**

Connect the optional TOOLbox adapter to the TOOLbox using the supplied RJ45 to RJ45 cable. This adapter enables programming drivers without AC power and is required in order to use configuration jigs.

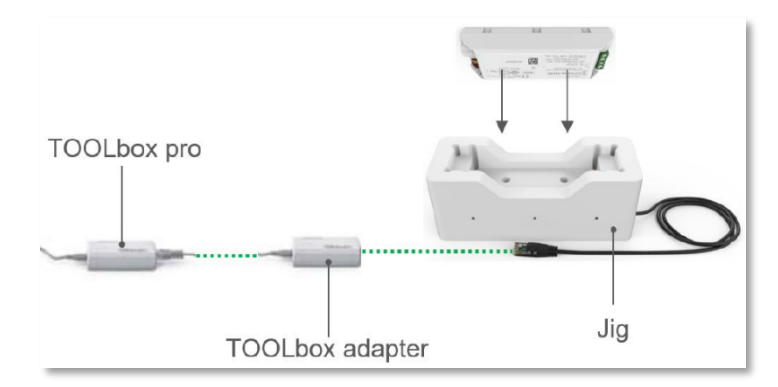

**3) Connect to LEDcode or DMX on the driver** Depending on driver type, connect either LEDcode or DMX from the pigtail to the driver.

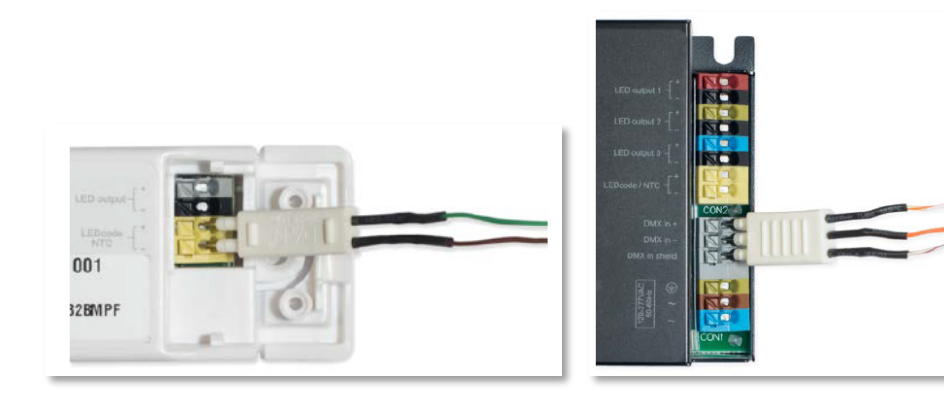

 *LEDcode connection DMX connection*

# <span id="page-3-0"></span>**2.1. Program tab**

### This is how the **Program tab** looks:

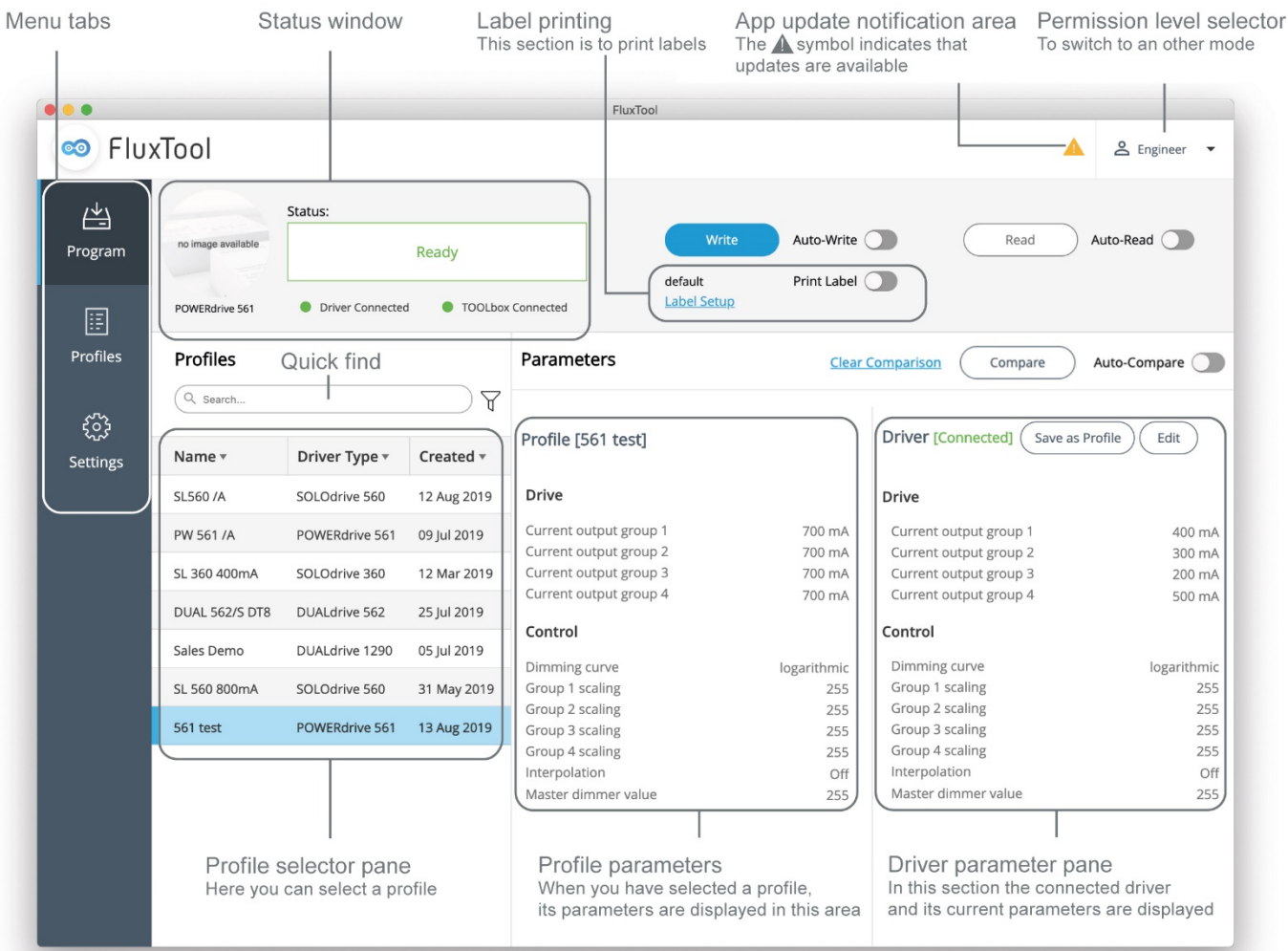

## <span id="page-4-0"></span>**2.2. Profiles tab**

This is how the **Profiles tab** looks:

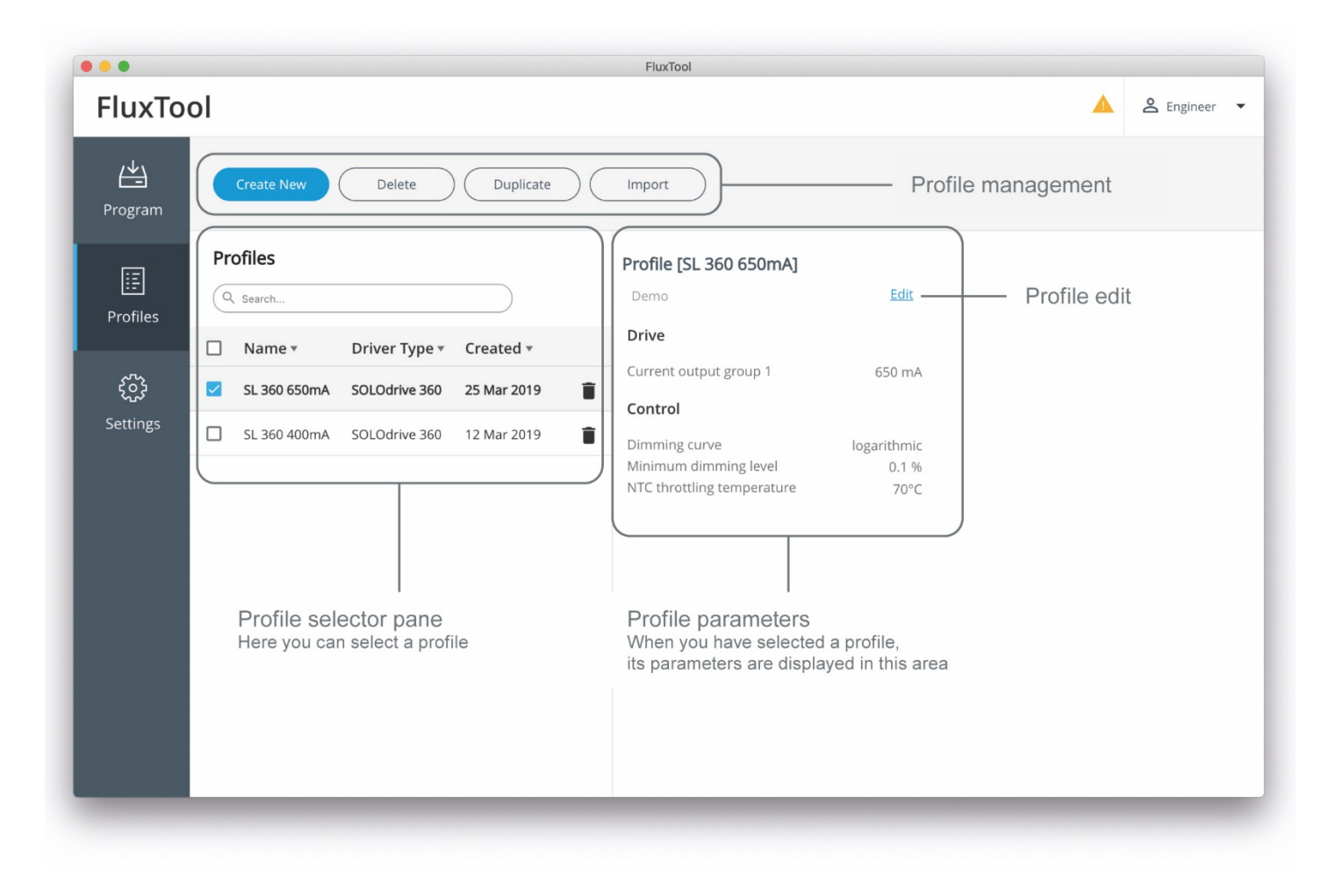

# <span id="page-5-0"></span>**2.3. Settings tab**

This is how the **Settings tab** looks:

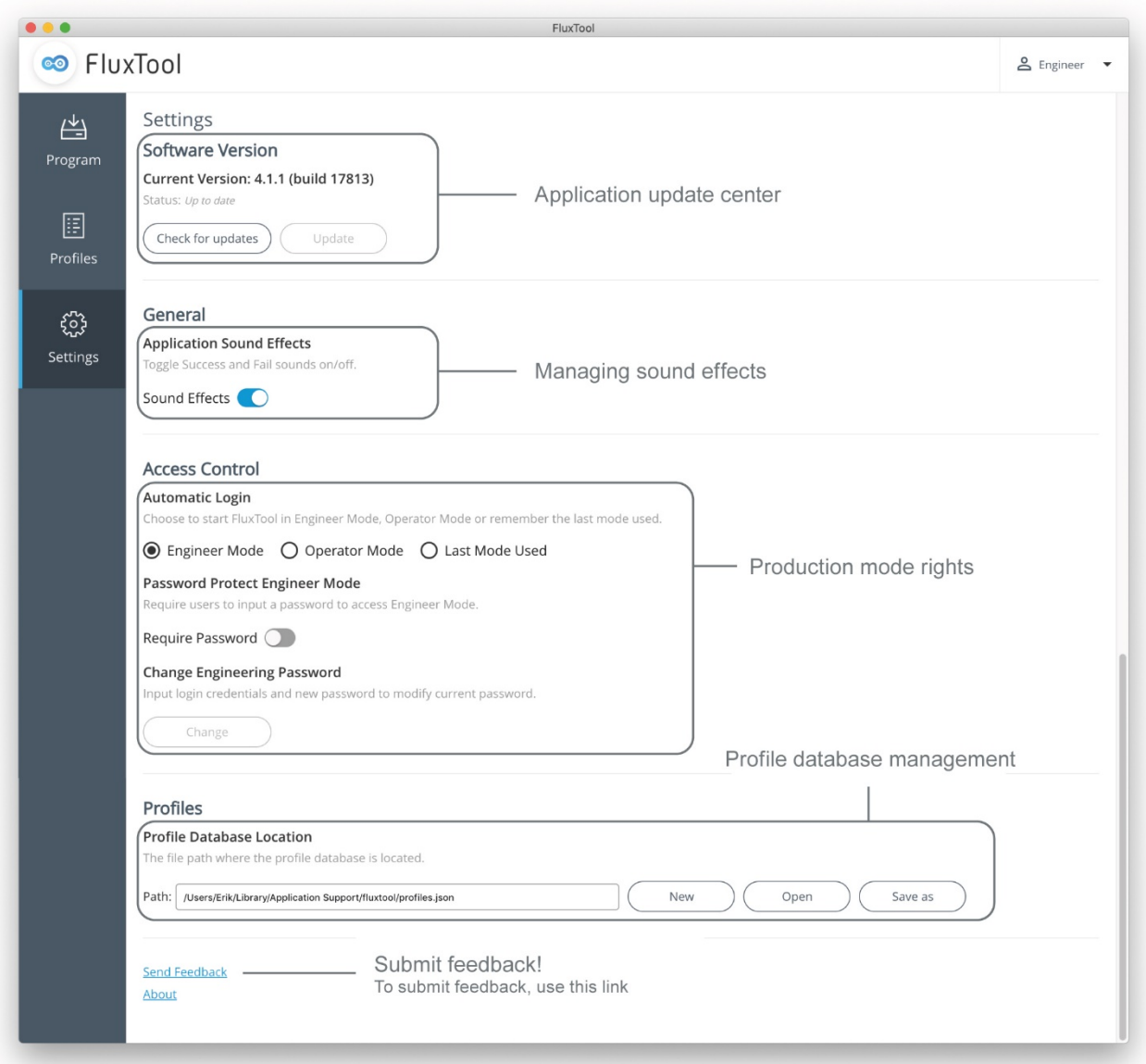

# <span id="page-6-0"></span>**3. Program tab**

### **3.1. How to program a driver (without a profile)**

**1) Read a driver's parameters** With a driver connected, click **Read** on the Program tab.

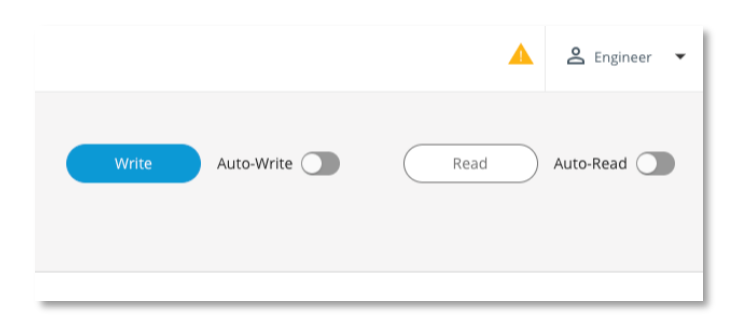

**2) Enter profile-less programming mode** After reading the driver's parameters, click **Edit.**

Please note: You must be logged into *Engineer* mode to directly edit the driver parameters.

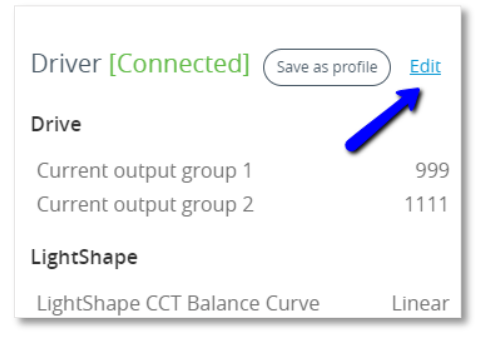

- **3) Edit parameters and write to the driver**
	- Change the desired parameters and click **Write** when finished to program the driver.

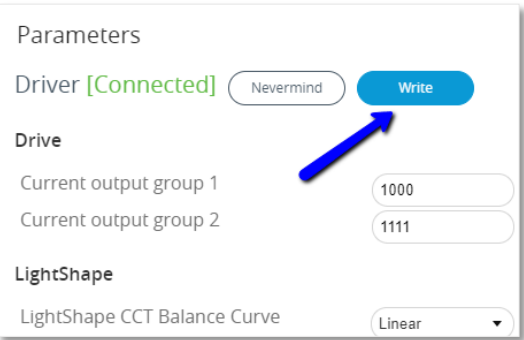

### <span id="page-7-0"></span>**3.2. How to write a profile to a driver**

**1) Select the desired profile**

On the **Program** tab, use the Search bar or sort the list of profiles to find the correct one. Click the profile to load its details.

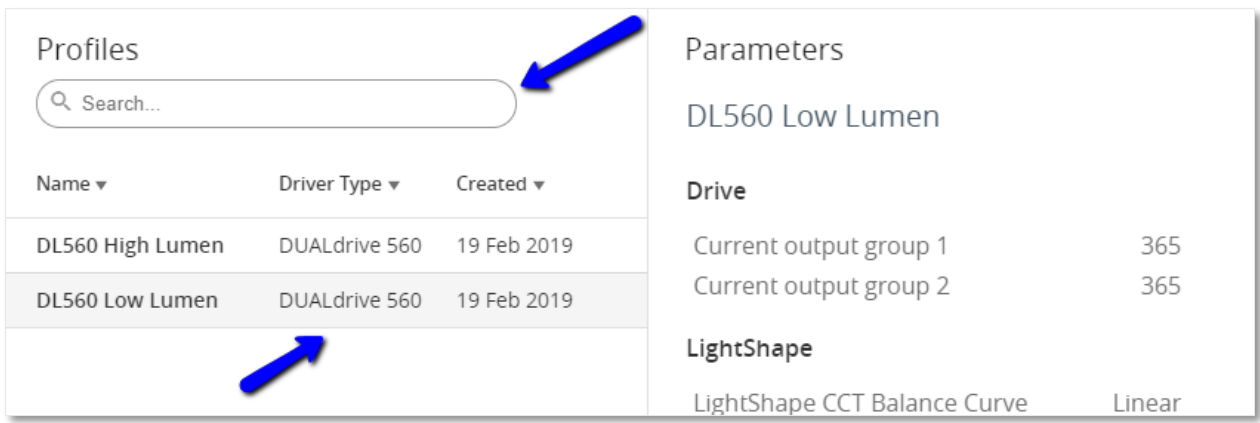

#### **2) Write the profile to the driver**

With a driver connected, click **Write** (also press spacebar) to program the driver with the selected profile. Alternatively, you can enable Auto-Write so that the driver is automatically programmed once detected.

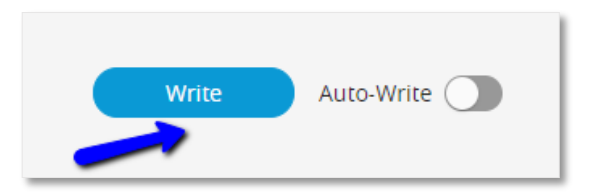

You'll see a brief notification once programming is complete.

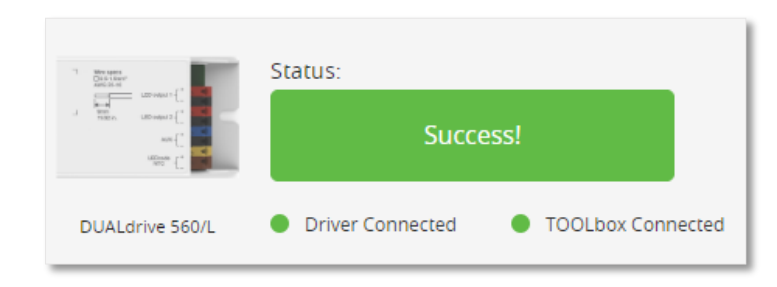

### <span id="page-8-0"></span>**3.3. How to clone a driver (Save as Profile)**

Save as Profile is intended to allow a user to easily copy the parameter settings from one driver to another. For instance, if you are servicing a luminaire and want to replace the driver but do not know how it was previously programmed, you can connect the driver, save its settings as a profile, and program a replacement driver with this profile.

It's important to note that only those parameters that are available through a FluxTool profile are saved to the newly created profile. Also, if you create a profile based on a LightShape enabled driver, you cannot change the LightShape parameters of the newly created profile by design. The newly created profile contains a copy of the LightShape curves, which means the curve data will be saved and can be programmed into another driver. To get started, follow the steps below.

**1) Connect a driver and read its parameters** With a driver connected, click **Read** to enable the **Save as Profile** button.

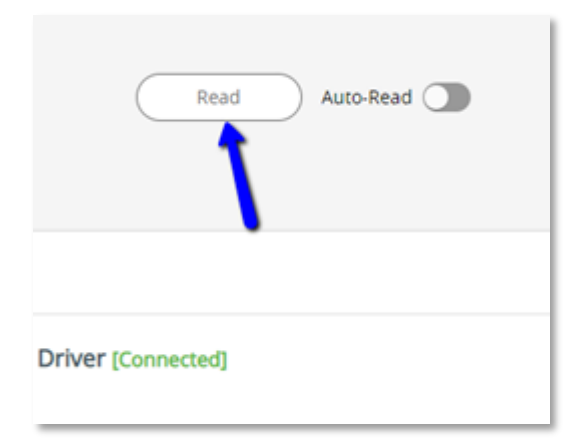

**2) Click the Save as Profile button:**

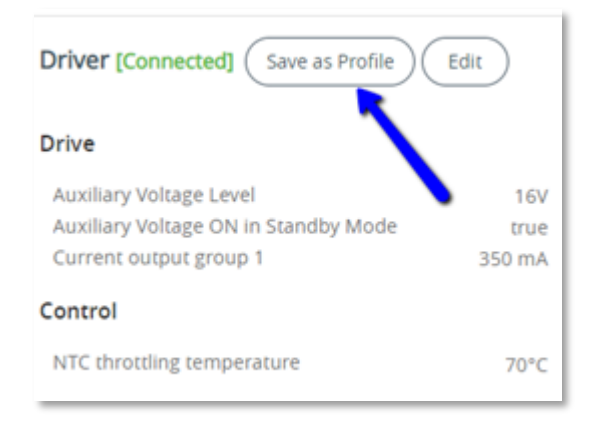

**3) Give the new profile a name and click Save to save the profile in the database:**

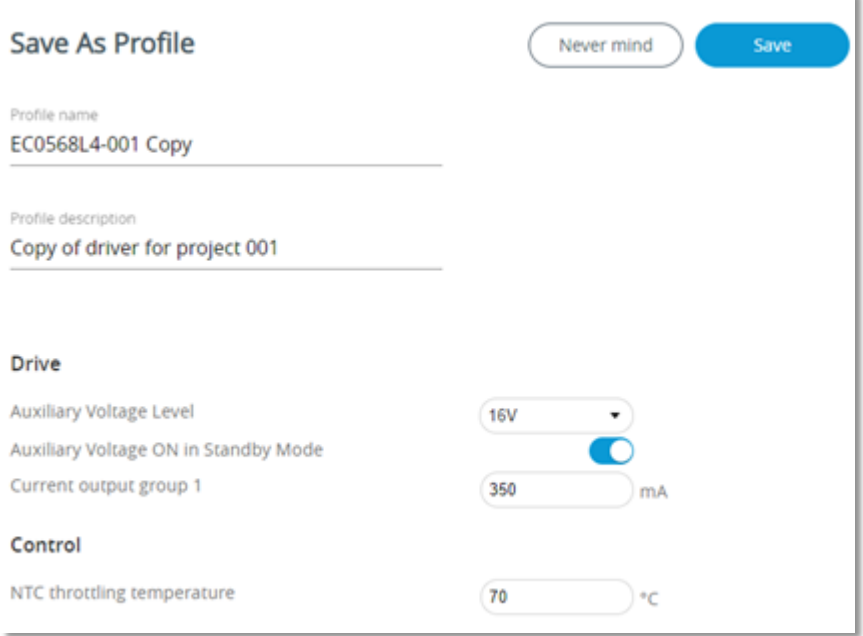

Once the profile is saved, return to the Program screen and select it to program another driver with the settings from the first driver.

i.

### <span id="page-10-0"></span>**3.4. How to verify driver parameters (Compare)**

Compare allows a user to check if the parameters of a connected driver match those of a selected profile. Compare is a useful tool for auditing previously programmed drivers to verify they were programmed correctly. Turn on Auto-Compare to make it even quicker to perform this audit. Compare is also useful to check if a driver was re-programmed by a 3rd party after leaving the factory.

In order to use Compare, a driver must be connected and a compatible profile must be selected.

#### **1) Connect a driver**

Connect the driver to verify and click **Compare** to begin the verification process.

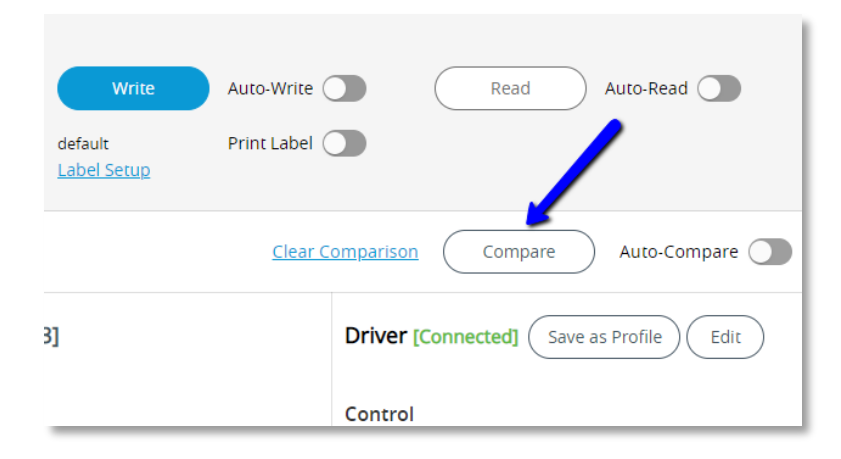

#### **2) Observe the results**

As the verification process begins, you'll be given immediate feedback on any parameter mismatches. Once complete, a success/fail message will be displayed and, if enabled, a tone with play.

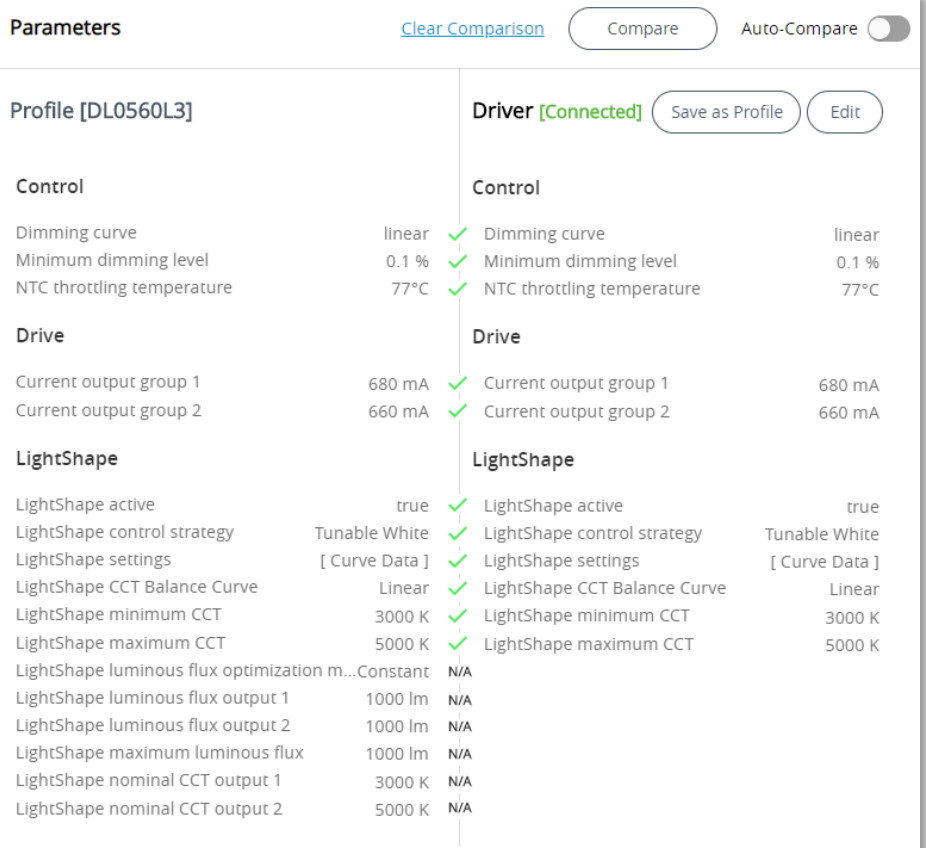

 *Successful comparison, driver matches profile!*

| <b>Parameters</b>                                                                                                    |                                                                                                    |                                                                        | <b>Clear Comparison</b><br>Compare                                                                                                    | Auto-Compare                                                          |
|----------------------------------------------------------------------------------------------------|----------------------------------------------------------------------------------------------------|------------------------------------------------------------------------|----------------------------------------------------------------------------------------------------|-----------------------------------------------------------------------|
| Profile [DL0560L3]                                                                                                    |                                                                                                    |                                                                        | <b>Driver [Connected]</b><br>Save as Profile<br>Edit                                                                                                    |                                                                       |
| Control                                                                                                    |                                                                                                    |                                                                        | Control                                                                                                    |                                                                       |
| Dimming curve<br>Minimum dimming level<br>NTC throttling temperature                                                                                                    | linear<br>0.1%<br>77°C                                                                                                    | $\checkmark$                                                           | X Dimming curve<br>Minimum dimming level<br>X NTC throttling temperature                                                                                        | logarithmic<br>0.1%<br>66°C                                           |
| Drive                                                                                                    |                                                                                                    |                                                                        | Drive                                                                                                    |                                                                       |
| Current output group 1<br>Current output group 2                                                                                                    | 680 mA<br>660 mA                                                                                                    |                                                                        | X Current output group 1<br>X Current output group 2                                                                                                    | 740 mA<br>720 mA                                                      |
| LightShape                                                                                                    |                                                                                                    |                                                                        | LightShape                                                                                                    |                                                                       |
| LightShape active<br>LightShape control strategy<br>LightShape settings<br>LightShape CCT Balance Curve<br>LightShape minimum CCT<br>LightShape maximum CCT<br>LightShape luminous flux optimization mConstant<br>LightShape luminous flux output 1<br>LightShape luminous flux output 2<br>LightShape maximum luminous flux<br>LightShape nominal CCT output 1<br>LightShape nominal CCT output 2 | true<br>Tunable White<br>[ Curve Data ]<br>Linear<br>3000 K<br>5000 K<br>1000 lm<br>1000 lm<br>1000 lm<br>3000 K<br>5000 K | $\checkmark$<br>$\checkmark$<br>N/A<br>N/A<br>N/A<br>N/A<br>N/A<br>N/A | LightShape active<br>LightShape control strategy<br>V LightShape settings<br>LightShape CCT Balance Curve<br>LightShape minimum CCT<br>← LightShape maximum CCT | true<br>Tunable White<br>[ Curve Data ]<br>Linear<br>3000 K<br>5000 K |

 *Failed comparison, some driver parameters do not match profile!*

### **Note:** there is a +0.2% tolerance when comparing the minimum dimming level parameter. This means:

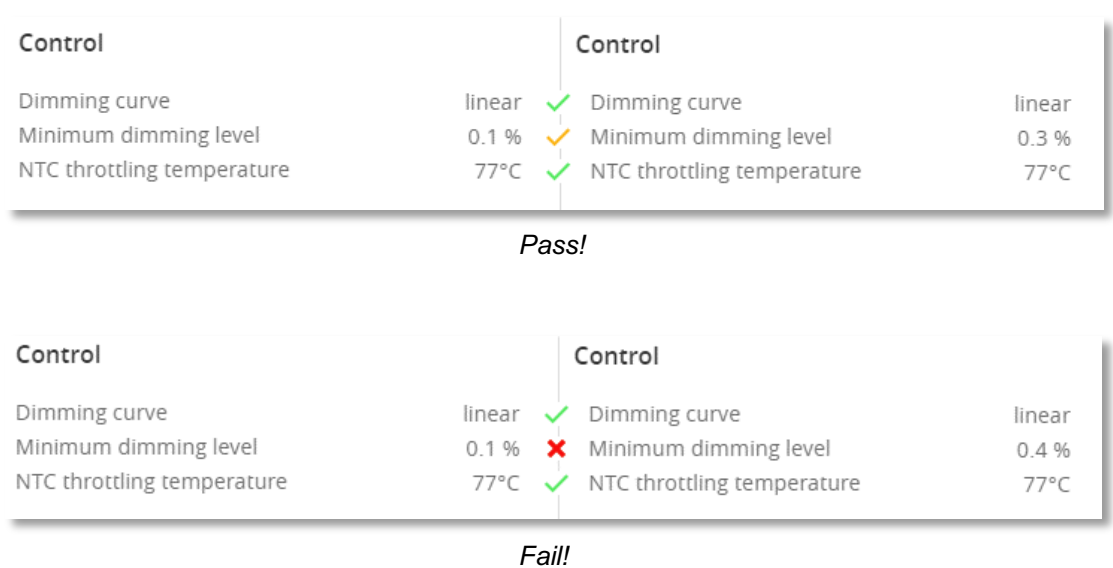

# <span id="page-12-0"></span>**4. Profile tab**

## **4.1. How to create a profile**

**1) Navigate to the Profiles tab** Click **Profiles** from the left menu.

Please note: You must be logged into *Engineer* mode to access Profiles.

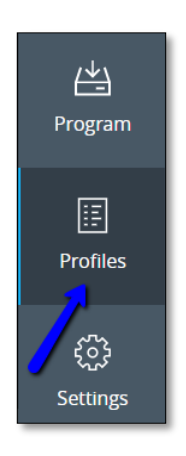

**2) Give the profile a name and description** With a driver connected, click **Create New** and give the profile a name and description.

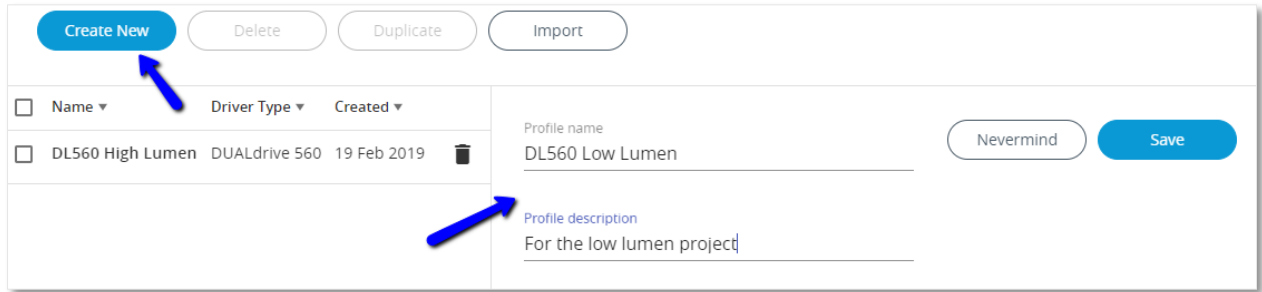

**3) Save and edit the new profile** Click **Save** and edit the newly created profile as needed. Click **Save** again to confirm your changes.

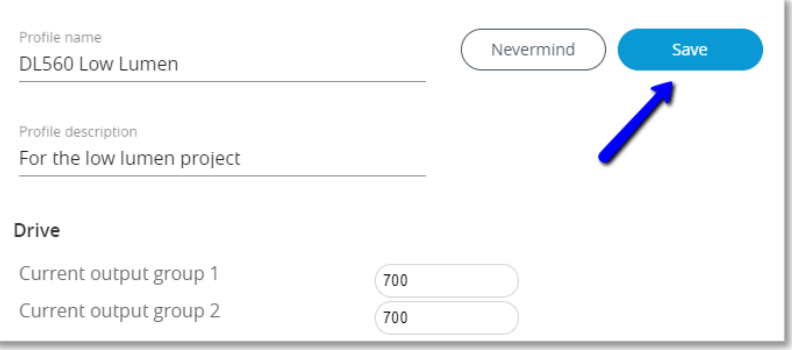

### <span id="page-13-0"></span>**4.2 How to delete a profile**

**1) Navigate to the Profiles tab** Click **Profiles** from the left menu.

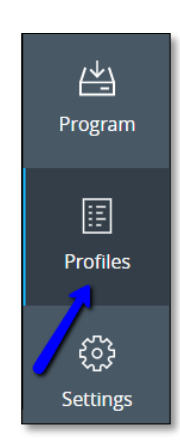

**2) Select one or many profiles to delete** Use the Search bar or sort the list of profiles to find the profile(s) to delete. Click the trash can icon to next to the profile delete it. Alternatively, select many profiles using the check boxes and click **Delete**.

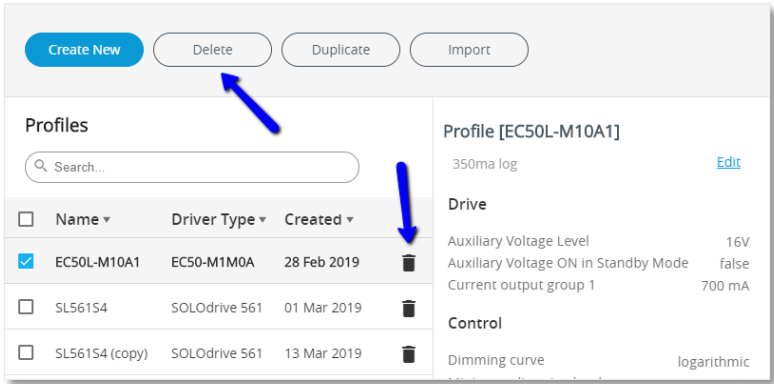

#### **3) Confirm your choice**

Click **Delete** again to confirm and delete the selected profile(s) or **Never mind** to abort.

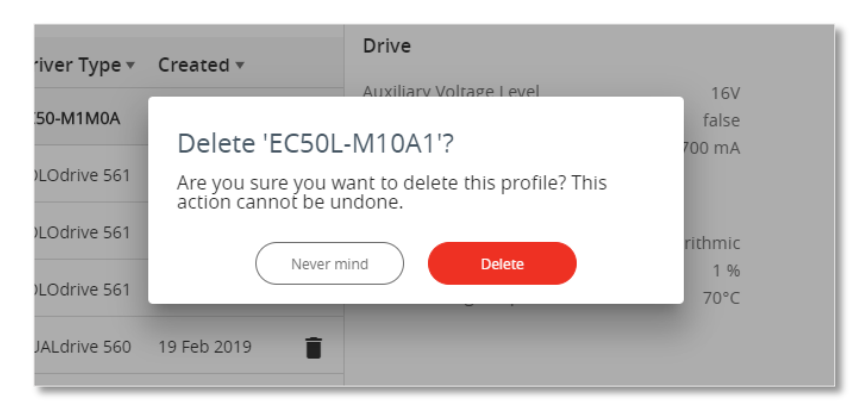

## <span id="page-14-0"></span>**4.3 How to duplicate a profile**

**1) Navigate to the Profiles tab** Click **Profiles** from the left menu.

Please note: You must be logged into *Engineer* mode to access Profiles.

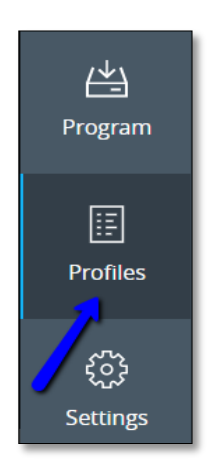

**2) Select a profile to duplicate** Select a profile and click **Duplicate**.

Please note: Duplicating is only allowed with a single profile selected.

**3) Rename as needed** The new profile will have a suggested name. Edit and change the parameters as need. Click **Save** when done.

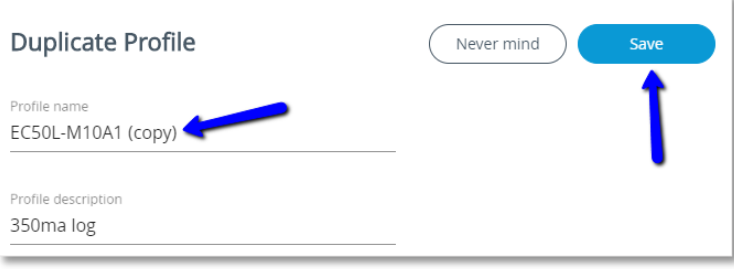

### <span id="page-15-0"></span>**4.4 How to import previously created profiles**

**1) Navigate to the Profiles tab** Click **Profiles** from the left menu.

Please note: You must be logged into *Engineer* mode to access Profiles.

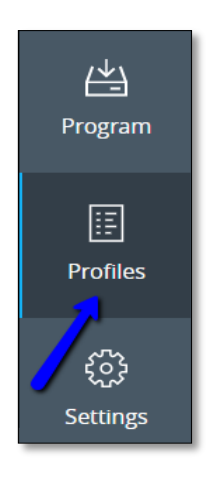

**2) Locate the database to import.**

Click **Import** and use the file browser popup to select the desired database file.

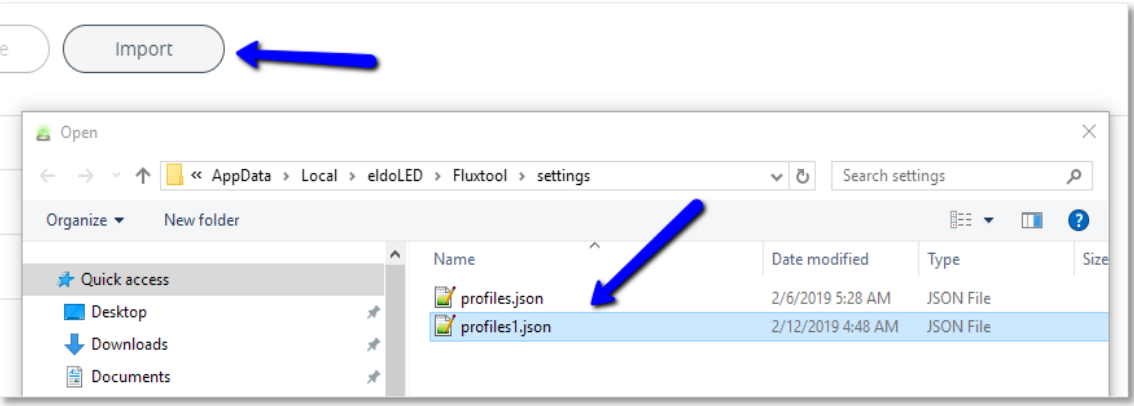

**3) Import and rename as needed**

Once you've located the desired database, click **Open** at the bottom of the file browser. If any profiles from the imported database share the same name as an existing profile, they will automatically be renamed.

Select the profile and click **Edit** to give the profile a new name.

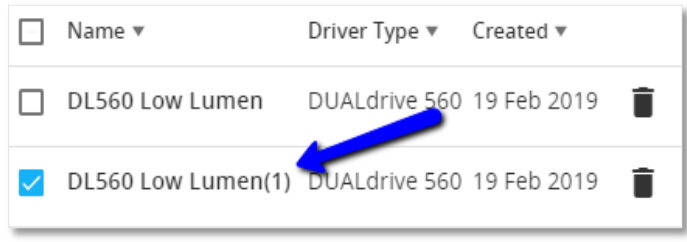

**Please note**: These profiles will be added (appended) to your current database.

### <span id="page-16-0"></span>**4.5 How to modify the profile list view**

It is possible to customize the column size and which columns are shown for the profile list on both the Program tab and Profiles tab (independently). The layout will be maintained through application restarts. To do so, follow the process below.

**1) Resize the column width**

Hover over the divider between columns until the cursor changes. Click and drag left or right to resize.

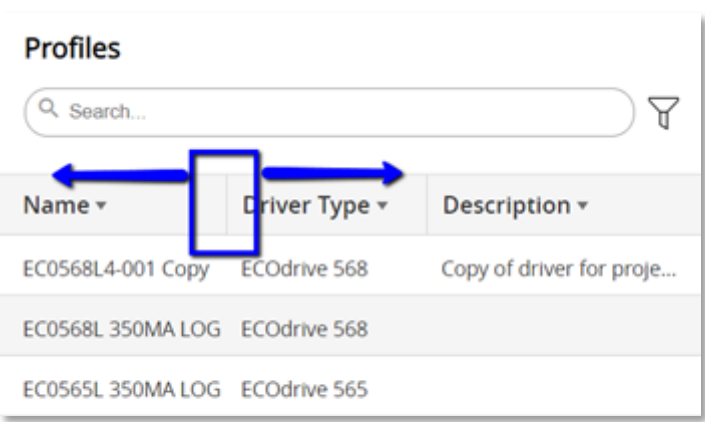

#### **2) Select which columns are visible**

Click the Filter icon next to the search bar to choose which columns are visible.

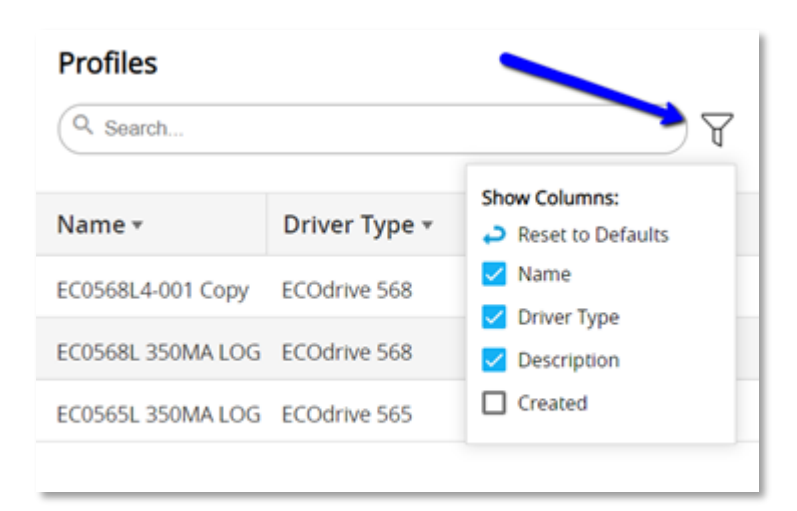

# <span id="page-17-0"></span>**5. Settings Tab**

## **5.1 How to check for and install updates**

**1) Navigate to the Settings tab.** Click **Settings** from the left menu.

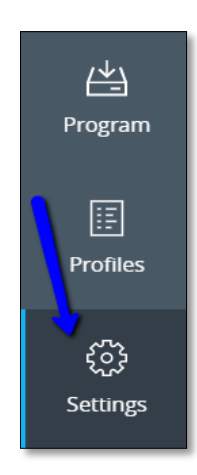

**2) Check for updates and view release notes** Click **Check for updates** to perform a manual check. If there's an update available, you'll be notified via the status field and an icon. You'll also be able to view release notes by clicking the appropriate link.

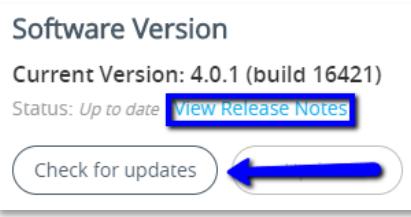

**3) Download and install the update** Click **Update** to download and install the update. FluxTool will automatically restart as part of the update process.

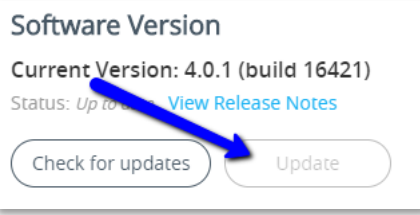

### <span id="page-18-0"></span>**5.2 How to configure access control**

**1) Navigate to the settings tab** Click **Settings** from the left menu.

Please note: You must be logged into *Engineer* mode to make changes to access control.

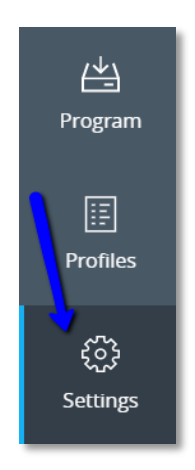

- **2) Modify access control settings**
	- Change the settings as needed.

By default, there is no password required to enter *Engineer* mode.

If you elect toggle Require Password and have not yet created one, you'll be prompted to do so. Also, you may change the Engineer mode password by clicking **Change**.

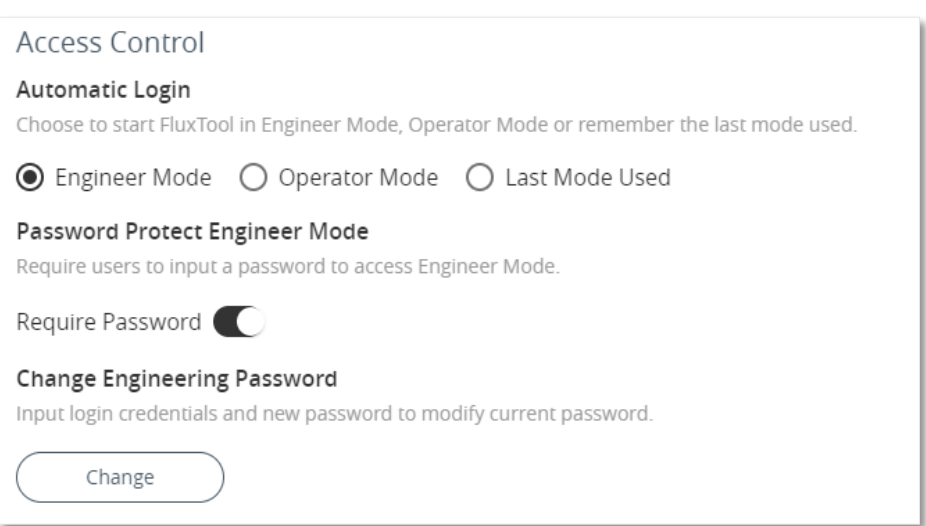

**Note**: To recover a lost or forgotten password, refer to the supplemental material: **How to reset your password**.

## <span id="page-19-0"></span>**5.3 How to manage the profile database**

**1) Navigate to the Settings tab** Click **Settings** from the left menu.

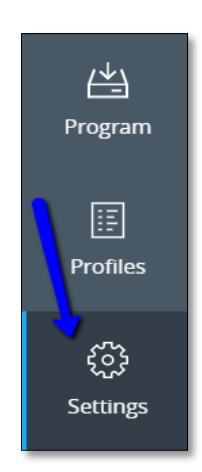

- **2) Manage the database connection** Under the Profiles section, you have three options:
	- a) New click to select a location to create a brand new (also empty) profile database.
	- b) Open click to load an existing profile database.
	- c) Save as click to save a copy of your current profile database and change its path.

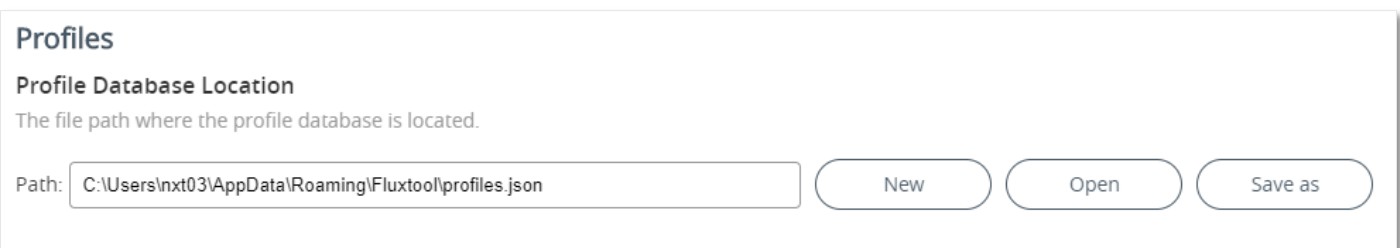

### <span id="page-20-0"></span>**5.4 How to submit feedback**

**1) Navigate to the Settings tab** Click **Settings** from the left menu.

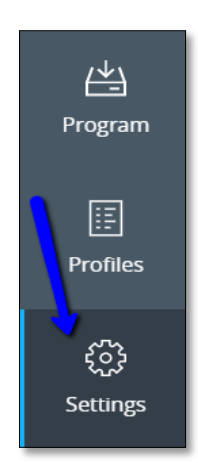

#### **2) Enter your ideas and suggestions**

Click **Send Feedback** at the bottom of the page. This will bring up the FluxTool Ideas page. You can browse existing suggestions, create new ones, vote and much more. If your idea gets picked up for development, you'll even be notified!

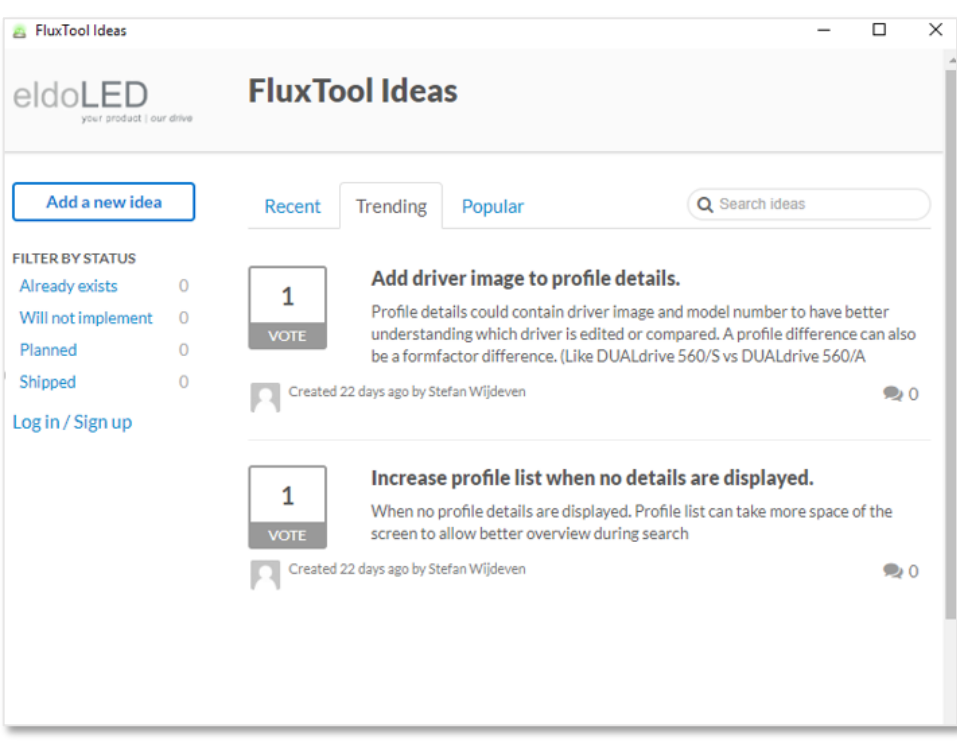

# <span id="page-21-0"></span>**6. Label printing**

#### **6.1 How to setup the printer**

- **1) Printer Requirements** FluxTool currently works with USB-connected Zebra printers. These devices must be set as the default printer in the target operating system.
- **2) Create a label template** Here's an example ZPL template and the resulting label:

**AXA** ^^PW290 ^^FX Print width in dots ~SD20 ^^FX media darkness 0-30 ^^CF0,25 ^^FX default font type and size **AAXZ AXA** ^^FO10,20,20^^BQ,2,4 ^^FDMM, WO 1234^^FS ^^FO120.30^^FDECOdrive 566^^FS ^^FO120,60^^FDProfile: ec0566I^^FS ^^FO120,90^^FDSkyLark Luminaire^^FS ^^FO120,120^^FD900mA^^FS ^^FO180,120^^FDlogarithmic^^FS ^^FO10,140^^FDWO 1234^^FS  $\triangle \Delta$ X7

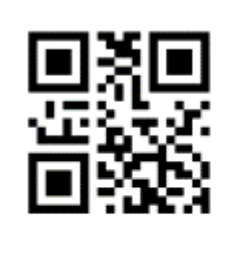

WO 1234

ECOdrive 566 Profile: ec0566I SkyLark Luminaire 900mA logarithmic

For detailed information on ZPL, go to the Zebra Support and Download section, which has extensive product documentation available.

While creating a ZPL label template is outside the scope of this document, the following resource is useful for quickly validating your label design:

Online label renderer: http://labelary.com/viewer.html

## <span id="page-22-0"></span>**6.2 How to configure label printing**

#### **1) Setup the label**

On the **Program** tab, click **Label Setup** to bring up the Label Setup dialog:

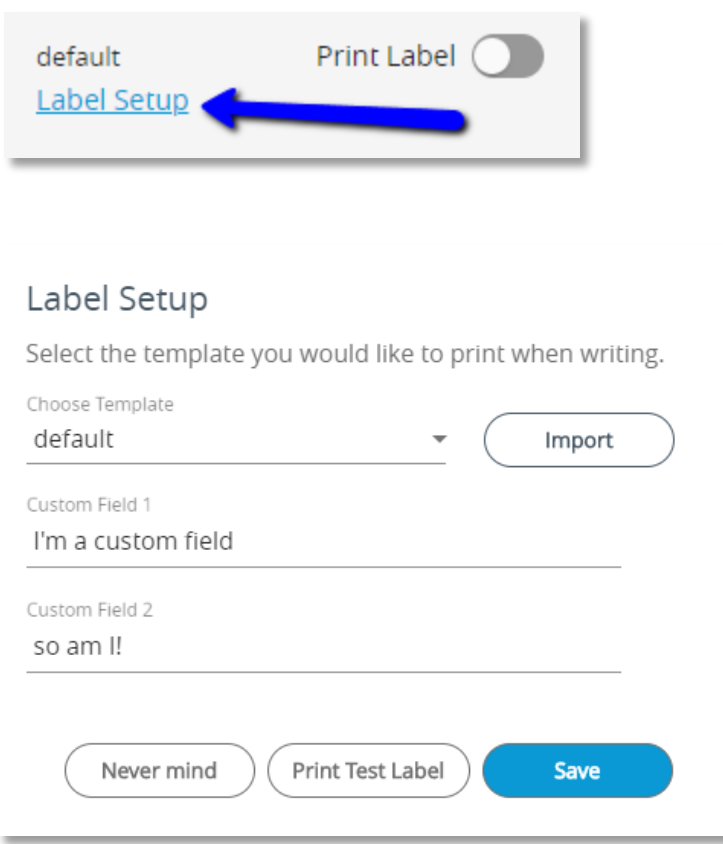

Within the Label Setup dialog, select the template to use. You can add new templates by clicking Import and navigating to the label file you'd like add. Once added the label file will be copied to the label template folder and available for future use.

**Note**: You can also add templates to the label directory using Windows explorer or Mac Finder. The default paths are:

- Windows: C:\Program Files\FluxTool\resources\assets\labels
- Mac: /Users/<user name>/Library/Application Support/eldoLED/Fluxtool/labels/zpl

Enter values for Custom Field 1 and 2 (optional). Click **Save** when done.

#### **2) Turn on/off label printing**

After selecting an available template, label printing will be turned on by default. To disable label printing, click the toggle next to **Print Label**.

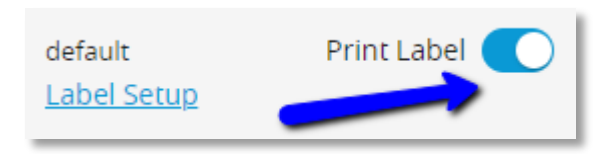

# <span id="page-23-0"></span>**6.3 How to design a label (for FluxTool)**

## **1) Add profile parameters to the label**

The following profile parameters are available for printing:

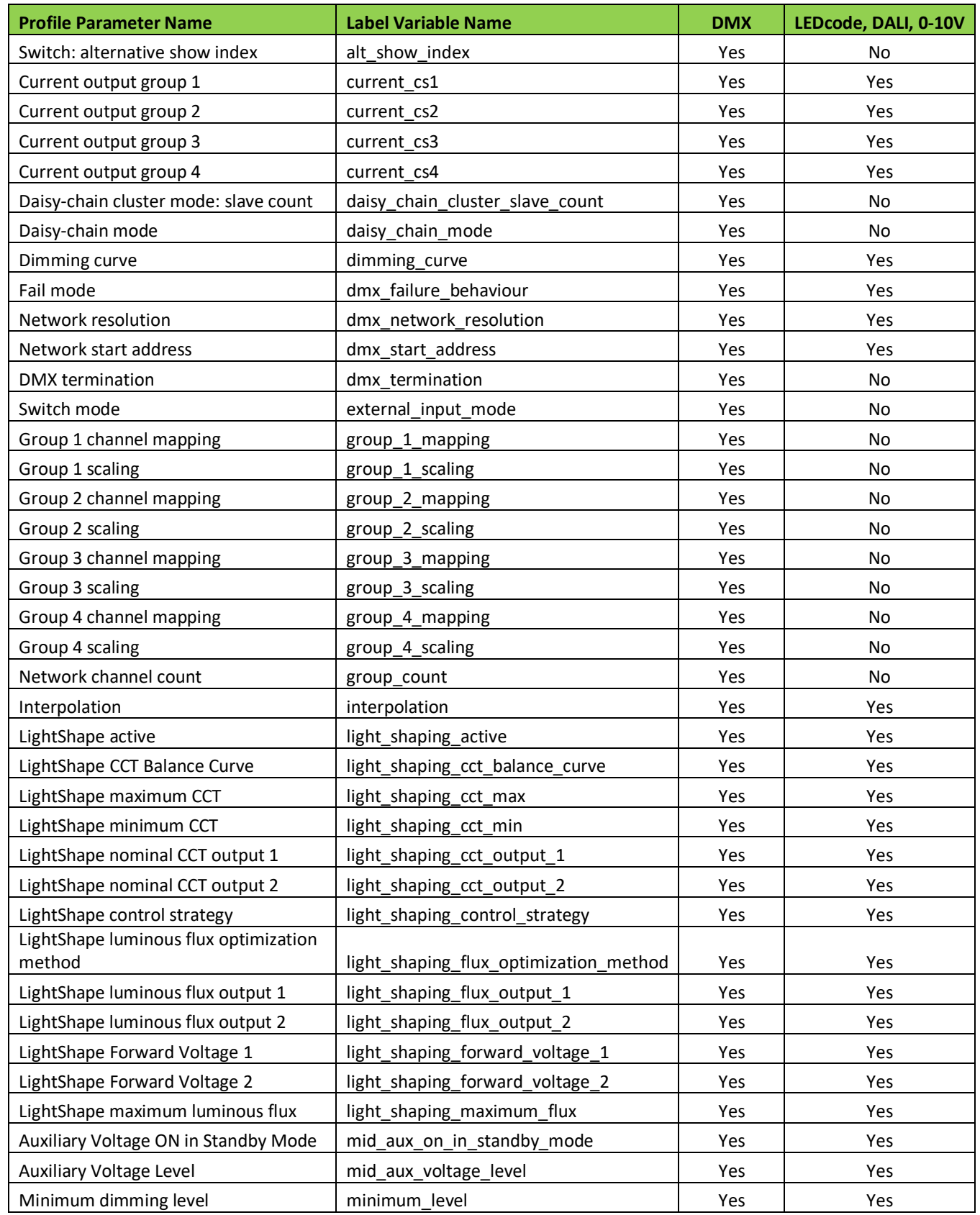

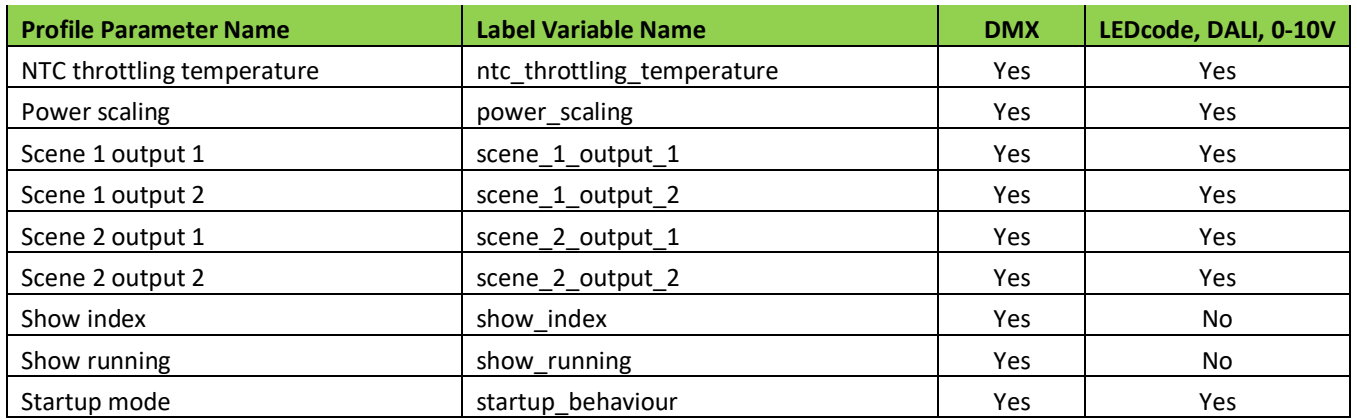

Also, you may print the programming date in the format "YYYY/MM/DD" using the variable name: date in your label. Additionally, you may add up to two custom fields using the label setup dialog.

# <span id="page-25-0"></span>**7. How to enable sound effects**

**1) Navigate to the Settings tab** Click **Settings** from the left menu.

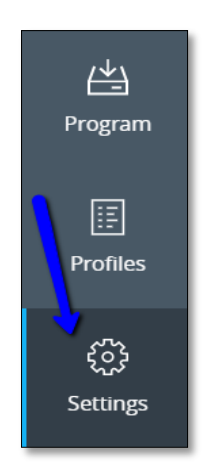

**2) Turn on Sound Effects** Turn on/off Sound Effects using the toggle.

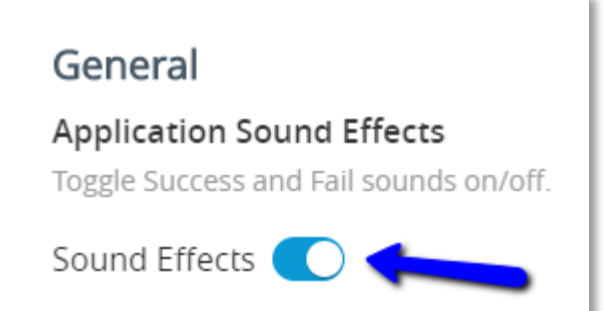

## **Europe, Rest of World** eldoLED B.V. Science Park Eindhoven 5125 5692 ED Son The Netherlands

www.eldoled.com

#### **North America**

eldoLED America One Lithonia Way Conyers, GA 30012 USA